#### **EN** iHealth<sup>®</sup> Wireless Smart Gluco-Monitoring System (BG5) Quick Start Guide

**IMPORTANT:** Refer to the iHealth Wireless Smart Gluco-Monitoring System's Owner's Manual for more detailed instructions on how to test blood glucose levels.

#### **PRE-SET UP INSTRUCTIONS**

• iOS device is compatible and is version V5.0 or higher.

#### **Wireless Smart Gluco-Monitoring System PACKAGE CONTENTS**

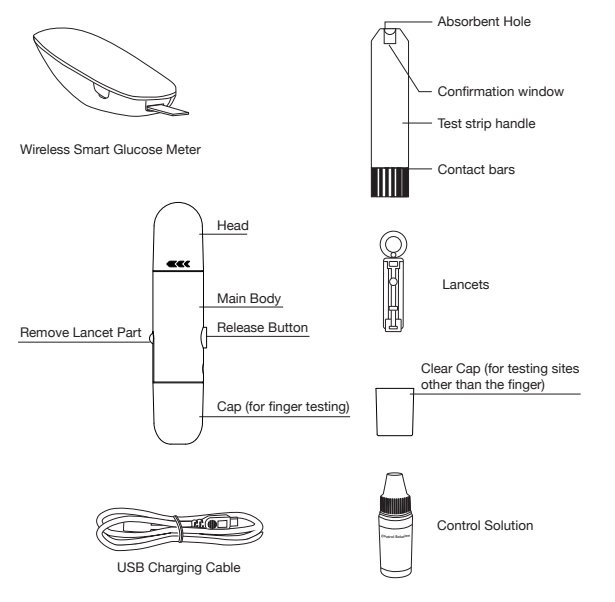

#### **DOWNLOAD THE FREE iHealth APP**

Prior to first use, download and install the free App "iHealth Gluco-Smart" from the App Store. Follow the onscreen instructions to register and set up your personal account.

iHealth

#### **Connect the Glucose Meter to your iOS Device via**  *Bluetooth*

- Press and hold the "Memory" button for 3 seconds to turn the meter on. At the same time, turn on *Bluetooth* function on your iOS device.
- In the *Bluetooth* menu, select the model name "BG5xxxxxx" and "Not Paired" to pair and connect. When the " $\bigotimes$ " symbol appears on the meter, the meter is in *Bluetooth* communication mode.
- Each subsequent time you use the meter "Not Connected" will be displayed next to "BG5xxxxxx" in the *Bluetooth* Menu. Tap "Not Connected" to reestablish the *Bluetooth* connection.

#### **MEASUREMENT INSTRUCTIONS**

#### **Step 1: Open the Bluetooth capabilities of the IOS device**

#### **Step 2: Scan QR Code on Top of the Test Strip Vial**

When you are ready to open a new test strip vial, you must scan the QR Code on it. It is unnecessary to scan the QR Code for each test

**Step 3:Insert the test strip in the meter's Strip Port to turn on the meter**

**Step 4: Prepare the Lancing Device**

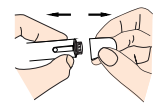

Pull off the lancet device cap

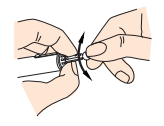

Twist off the lancet protective disk

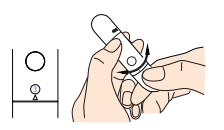

Set a lancing level

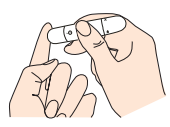

Puncture your fingertip

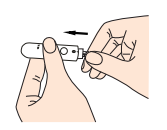

Insert a new lancet firmly into the lancing device cup holder

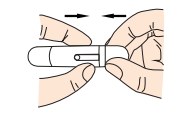

Replace the lancing device cap

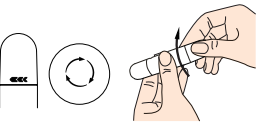

Lock the handle

#### **Step 5: Obtain a Blood Sample**

Press the lancing device against the site to be lanced. Press the release button to puncture your fingertip. Gently squeeze and/or massage your fingertip until a round drop of blood at least 0.7 micro liter forms on your fingertip.

**Note:** For Alternative Site Testing and Control Solution Testing, it is recommended that you read the iHealth Wireless Smart Gluco-Monitoring System's Owner's Manual.

#### **Step 6: Apply the Blood Sample to the Test Strip**

Apply the blood sample to the absorbent hole of the test strip. Make sure the confirmation window of the test strip is completely filled with the blood sample. Follow the on-screen instructions in the App to complete the blood glucose testing.

#### **Step 7: Remove Test Strip from the Blood Sample**

Your iOS device will beep when you should remove the test strip from the blood sample.

#### **Step 8: Read the Test Results**

Wait for about 5 seconds, your blood glucose result will appear on the iOS device screen.

#### **Step 9: Discard the Used Test Strip and Lancet**

Remove the used test strip from the glucose meter using a small amount of tissue paper. Discard the used test strip and lancet properly. (Tip: Stick the lancet in the protective disk and dispose properly.)

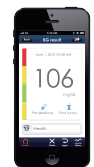

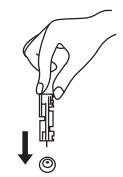

## **Taking offline Measurements without an iOS Device**

After first successful *Bluetooth* connection, you may perform a test even when the meter is not connected to your iOS device via *Bluetooth*, the meter continuous offline measurement 25 times and the meter will save up to 500 test results.

iHealth is a trademark of iHealth Lab Inc. ©2010 iHealth Lab Inc. All rights reserved.

Manufactured for iHealth Lab Inc. USA: iHealth Lab Inc. www.ihealthlabs.com Mountain View, CA 94043, USA +1-855-816-7705 (8:30 AM-5:00 PM PST, Monday to Friday)

#### Europe:

iHealthLabs Europe SARL www.ihealthlabs.eu 3 Rue Tronchet, 75008, Paris, France +33(0)1 44 94 04 81 (9:00 AM-5:30 PM, Monday to Friday) **IMPORTANT:** reportez-vous au Manuel de l'utilisateur du système intelligent de contrôle de la glycémie sans fil pour des instructions plus détaillées sur la manière de contrôler la glycémie.

#### **INSTRUCTIONS PRÉ-CONFIGURATION**

• Système compatible avec les appareils iOS de version V5.0 ou plus.

#### **Éléments fournis avec le Système intelligent de contrôle de la glycémie sans fil** Trou absorbant

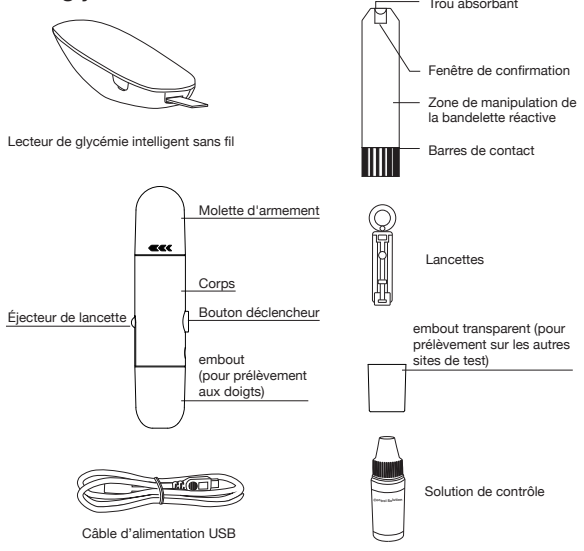

#### **Téléchargez l'appli iHealth gratuitement**

Avant la première utilisation, téléchargez et installez l'appli gratuite « iHealth Gluco-Smart » sur l'App Store. Suivez les instructions à l'écran pour créer et configurer votre compte personnel.

#### **Connecter le glucomètre à votre appareil iOS par**  *Bluetooth*

- Pressez et maintenez le bouton « Memory » (mémoire) appuyé pendant 3 secondes pour allumer le glucomètre. En même temps, activez la fonction *Bluetooth* de votre appareil iOS.
- Dans le menu *Bluetooth*, sélectionnez le nom de modèle « BG5xxxxxx » et « Non appairé » pour l'appairer et le connecter. Lorsque le symbole «  $\bigotimes$  » apparaîtra sur le glucomètre, cela voudra dire que celui-ci est en mode de communication *Bluetooth*.
- Chacune des fois suivantes où vous utiliserez le glucomètre, le message « Non connecté » apparaîtra près de « BG5xxxxxx » dans le menu *Bluetooth*. Tapotez ce message pour rétablir la connexion *Bluetooth*.

#### **INSTRUCTIONS DE MESURE**

#### **Étape 1: activer la fonction Bluetooth de l'appareil IOS**

#### **Étape 2: scanner le QR Code sur le dessus du flacon de bandelettes réactives**

Lorsque vous êtes prêt(e) à ouvrir un nouveau flacon de bandelettes réactives, scannez le QR Code se trouvant sur le dessus. Il n'est pas nécessaire de scanner le QR Code à chaque contrôle.

#### **Étape 3: insérer la bandelette réactive dans le port à**

#### **bandelette du glucomètre pour l'allumer Étape 4: préparer le stylo auto-piqueur**

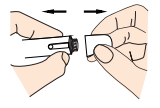

Retirez le capuchon du stylo auto-piqueur

**Health** 

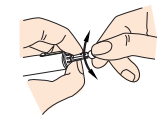

Retirez le disque protecteur de la lancette en le tournant

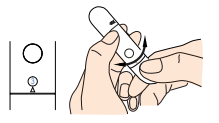

Configurez un niveau de prélèvement

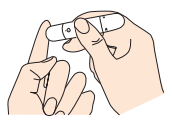

Ponction de votre doigt

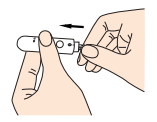

Insérez fermement une nouvelle lancette dans le support du stylo auto-piqueur

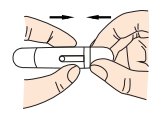

Remettez le capuchon du stylo auto-piqueur

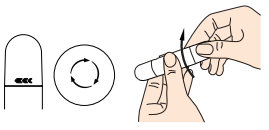

Inclinez la poignée

#### **Étape 5: obtenir un échantillon de sang**

Pressez le stylo auto-piqueur contre l'endroit à piquer. Pressez le bouton de libération de l'aiguille pour piquer le bout de votre doigt. Pressez et/ou massez délicatement le bout de votre doigt jusqu'à qu'une goutte de sang circulaire d'au moins 0,7 microlitre se forme.

**Remarque:** pour piquer un autre endroit ou tester la solution de contrôle, nous vous recommandons de lire le Manuel d'utilisateur du système intelligent de contrôle de la glycémie sans fil.

#### **Étape 6: appliquer l'échantillon de sang sur la bandelette réactive**

Appliquez l'échantillon de sang sur le trou absorbant de la bandelette réactive. Assurez-vous que l'échantillon de sang remplisse complètement la fenêtre de confirmation de la bandelette réactive. Suivez les instructions de l'appli apparaissant sur l'écran pour terminer le contrôle de votre glycémie.

#### **Étape 7: retirer la bandelette réactive de l'échantillon de sang**

Votre appareil iOS bipera lorsque vous devrez retirer la bandelette réactive de l'échantillon de sang.

#### **Étape 8: lire les résultats du test**

Attendez environ 5 secondes, et votre glycémie apparaitra sur l'écran de votre appareil iOS.

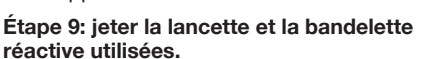

Retirez la bandelette réactive utilisée du glucomètre en poussant le bouton d'éjection au dos de l'appareil. Jetez la lancette et la bandelette réactive utilisées de manière appropriée. (Astuce : enfilez la lancette dans le disque protecteur pour les jeter.)

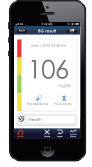

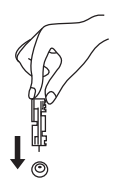

#### **Prendre des mesures hors ligne, sans appareil iOS (avec seulement le glucomètre)**

Après une première connexion Bluetooth réussie, vous pourrez effectuer un contrôle même si le glucomètre n'est pas connecté à votre appareil iOS par Bluetooth. Le glucomètre pourra effectuer jusqu'à 25 mesures hors ligne à la suite, et enregistrer jusqu'à 500 résultats de test.

iHealth est une marque commerciale d'iHealth Lab Inc. ©2010 iHealth Lab Inc. Tous droits réservés.

Fabriqué pour iHealth Lab Inc. USA: iHealth Lab Inc. www.ihealthlabs.com Mountain View, CA 94043, USA +1-855-816-7705 (8:30 AM-5:00 PM PST, Monday to Friday)

l'Europe:

iHealthLabs Europe SARL www.ihealthlabs.eu 3 Rue Tronchet, 75008, Paris, France +33(0)1 44 94 04 81 (9:00 AM-5:30 PM, Monday to Friday) **IMPORTANTE:** per istruzioni più dettagliate per l'effettuazione del test glicemico, fare riferimento al Manuale di istruzioni del sistema iHealth Wireless Smart Gluco-Monitoring.

#### **ISTRUZIONI DI PRECONFIGURAZIONE**

• Il dispositivo iOS è compatibile con il sistema e corrisponde

#### **Sistema Wireless Smart Gluco-Monitoring CONTENUTO DELLA CONFEZIONE**

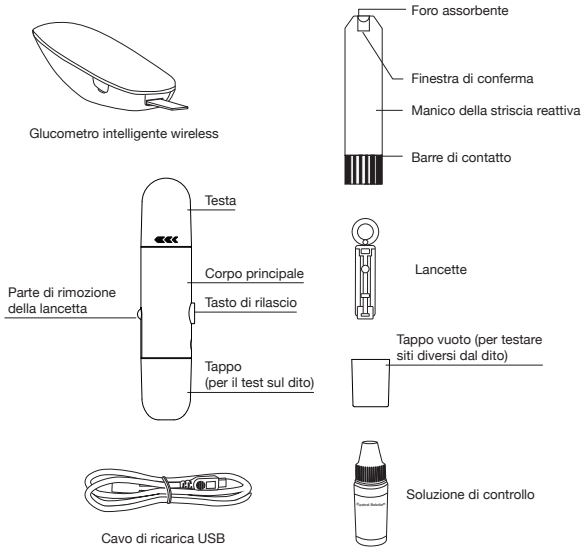

#### **SCARICARE L'APP GRATUITA iHealth Scaricare l'App gratuita iHealth**

Prima del primo utilizzo, scaricare e installare l'App gratuita "iHealth Gluco-Smart" dall'App Store. Per effettuare la registrazione e impostare il proprio account personale, seguire le istruzioni visualizzate sul display.

#### **Connettere il glucometro al proprio dispositivo iOS via**  *Bluetooth*

- Per accendere il misuratore, tenere premuto per 3 secondi il pulsante "Memory" (memoria). Contemporaneamente, avviare il funzionamento del *Bluetooth* sul proprio dispositivo iOS.
- Sul menu del *Bluetooth*, selezionare il nome del modello "BG5xxxxxx" e "Not Paired" (non accoppiato) per accoppiarlo e connetterlo. La comparsa del simbolo " sul glucometro indica che questo è in modalità di comunicazione *Bluetooth*.

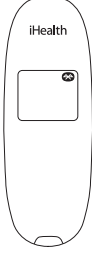

• Ad ogni successivo utilizzo del misuratore, sul menu del *Bluetooth* verrà visualizzata l'indicazione "Not Connected" (non connesso) accanto a"BG5xxxxxx".

#### **ISTRUZIONI PER LA MISURAZIONE**

#### **Fase 1: attivare le funzioni Bluetooth del dispositivo iOS**

#### **Fase 2: scansionare il codice QR posto in cima al flaconcino delle strisce reattive**

Ogni volta che si sta per utilizzare un nuovo flaconcino di strisce reattive, è necessario scansionarne il codice QR. Non è necessario eseguire la scansione del codice QR prima di ogni test

#### **Fase 3: per accendere il glucometro, inserire la striscia reattiva nell'apposita porta**

#### **Fase 4: preparare il dispositivo pungidito**

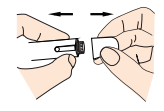

Togliere il cappuccio al dispositivo pungidito

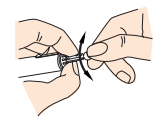

Svitare il dischetto di protezione della lancetta

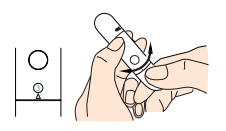

Regolare la profondità di puntura

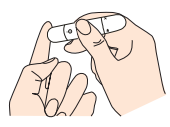

Pungere il polpastrello

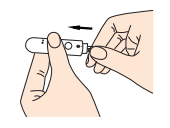

Inserire saldamente una lancetta vergine nell'apposito supporto del dispositivo pungidito

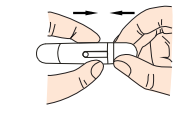

Reinserire il cappuccio del dispositivo pungidito

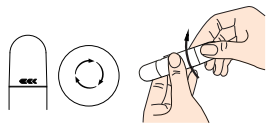

Armare l'impugnatura

#### **Fase 5: ottenere il campione di sangue**

Premere il dispositivo pungidito contro il sito da pungere. Premere il pulsante di rilascio per pungere il polpastrello. Premere delicatamente e/o massaggiare il polpastrello fino a ottenere una goccia di sangue rotonda di almeno 0,7 µl.

**Nota:** per effettuare il test su siti alternativi e su soluzioni di controllo, raccomandiamo la lettura del Manuale di istruzioni del sistema iHealth Wireless Smart Gluco-Monitoring.

#### **Fase 6: applicare il campione di sangue sulla striscia reattiva**

Applicare il campione di sangue nella finestrella assorbente della striscia reattiva. Assicurarsi che la finestrella di conferma sia completamente riempita dal campione ematico. Per completare il test glicemico, seguire le istruzioni della App sul display.

#### **Fase 7: allontanare la striscia reattiva dal campione di sangue**

Quando si allontana la striscia reattiva dal campione di sangue, il dispositivo iOS emette un bip.

#### **Fase 8: lettura dei risultati del test**

Il valore glicemico apparirà sullo schermo del dispositivo iOS dopo circa 5 secondi.

#### **Fase 9: smaltire la striscia reattiva e la lancetta utilizzate**

Rimuovere dal glucometro la striscia reattiva usata servendosi di un pezzetto di carta velina. Smaltire in modo corretto la striscia reattiva e la lancetta utilizzate. (Suggerimento: inserire la punta della lancetta nel dischetto di protezione e smaltirla in modo appropriato)

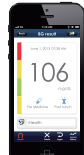

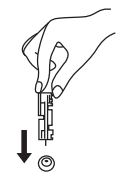

## **Misurazioni offline senza dispositivo iOS (solo**

Dopo avere effettuato con successo la prima connessione Bluetooth, sarà possibile eseguire il test anche se il glucometro non è collegato al dispositivo iOS tramite Bluetooth. Il glucometro potrà effettuare 25 misurazioni offline e memorizzare fino a 500 risultati di test.

iHealth è un marchio di iHealth Lab Inc. ©2010 iHealth Lab Inc. Tutti i diritti riservati.

Prodotto per iHealth Lab Inc. USA: iHealth Lab Inc. www.ihealthlabs.com Mountain View, CA 94043, USA +1-855-816-7705 (8:30 AM-5:00 PM PST, Monday to Friday)

3 Rue Tronchet, 75008, Paris, France +33(0)1 44 94 04 81 (9:00 AM-5:30 PM, Monday to Friday)

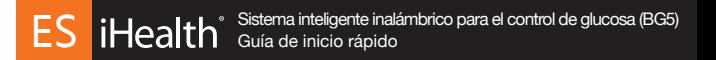

**IMPORTANTE:** consulte el Manual de usuario del Sistema inteligente inalámbrico para el control de glucosa iHealth a fin de obtener información más detallada sobre la forma de medir los niveles de glucosa en sangre.

#### **INSTRUCCIONES PREVIAS A LA CONFIGURACIÓN**

• Compatible con dispositivos iOS de versión V5.0 o superior

#### **Sistema inteligente inalámbrico para el control de glucosa CONTENIDO DEL PAQUETE**

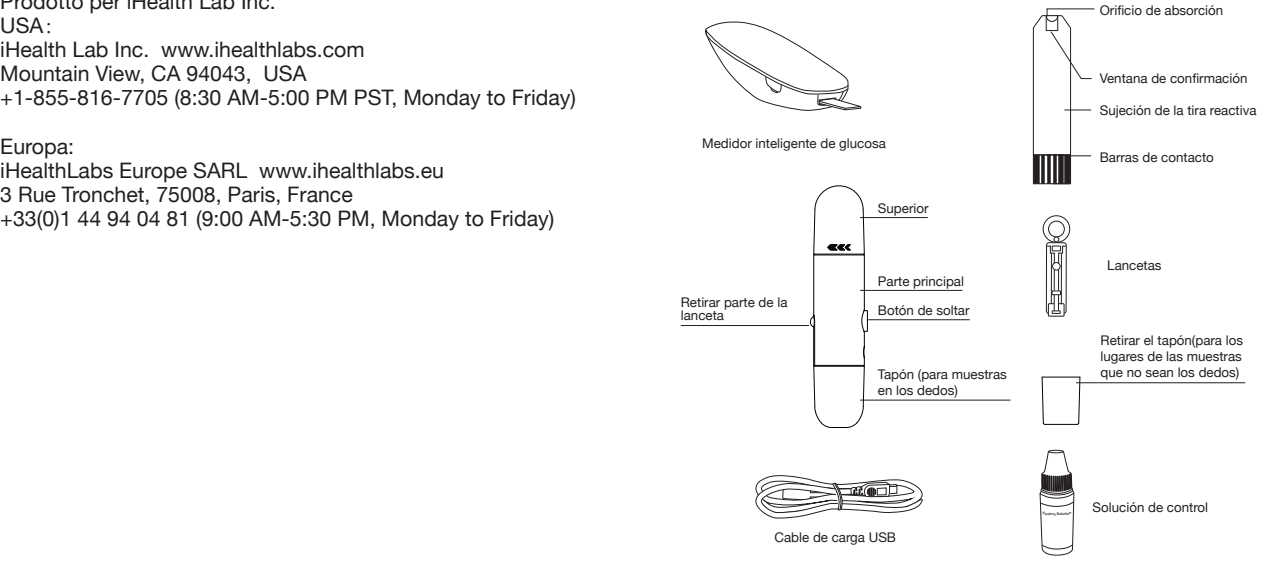

#### **DESCARGAR LA APLICACIÓN iHealth GRATUITA Descargar la aplicación iHealth gratuita**

Antes de usarlo por primera vez, descargue e instale la aplicación gratuita "iHealth Gluco-Smart" en la App Store. Siga las instrucciones en pantalla para registrarse y configurar su cuenta personal.

#### **Conecte el medidor de glucosa a su dispositivo iOS vía**  *Bluetooth*

- Mantenga pulsado el botón de "Memoria" durante tres segundos para encender el medidor. Simultáneamente, active la función *Bluetooth* en su dispositivo iOS.
- En el menú *Bluetooth*, seleccione el nombre del modelo "BG5xxxxxx" y "No pareado" para parear y conectar el dispositivo. Cuando se muestre el símbolo "  $\bigcirc$  " en el medidor, indicará que este se encuentra en modo de comunicación *Bluetooth*.
- Tras seguir estos pasos, cada vez que utilice el medidor se mostrará el mensaje "No conectado" junto a "BG5xxxxxx" en el menú *Bluetooth*. Pulse en "No conectado" para restablecer la conexión *Bluetooth*.

### **INSTRUCCIONES PARA LA MEDICIÓN**

**Paso 1: abra las funciones de Bluetooth en el dispositivo iOS**

#### **Paso 2: escanee el código QR situado en la parte superior del vial de tiras reactivas**

Cada vez que vava a abrir un nuevo vial de tiras reactivas, deberá escanear el código QR del mismo. No es necesario que escanee el código QR cada vez que realice una prueba.

**Paso 3: inserte la tira reactiva en la ranura para tiras del** 

#### **medidor y este se encenderá Paso 4: prepare el dispositivo de punción**

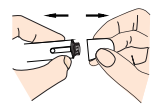

Retire el capuchón del dispositivo de punción

**Health** 

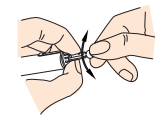

Gire el disco protector de la lanceta para separarlo

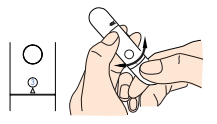

Fije el nivel de punción

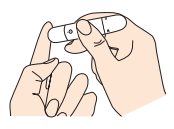

Una punción en su dedo

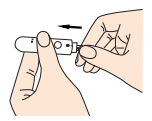

Introduzca con firmeza una nueva lanceta en el receptáculo del dispositivo de punción

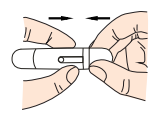

Vuelva a colocar el capuchón del dispositivo de punción

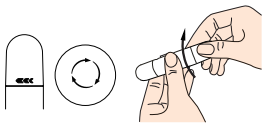

Gire el mango

#### **Paso 5: obtenga una muestra de sangre**

Presione el dispositivo de punción contra el punto donde desea realizar la punción. Pulse el disparador para realizar la punción en la yema del dedo. Apriete o masajee suavemente la yema del dedo hasta que se forme en ella una gota redondeada de sangre de 0,7 microlitros, como mínimo.

**Nota:** si desea una muestra de sangre o una prueba de control alternativas, le recomendamos que lea el Manual de usuario del Sistema inteligente inalámbrico para el control de glucosa iHealth.

#### **Paso 6: aplique la muestra de sangre en la tira reactiva**

Aplique la muestra de sangre en el orificio absorbente de la tira reactiva. Asegúrese de que la ventana de confirmación de la tira reactiva se rellene completamente con la muestra de sangre. Siga las instrucciones de la aplicación que se muestran en la pantalla para completar la prueba de glucosa en sangre.

#### **Paso 7: retire la tira reactiva de la muestra de sangre**

Su dispositivo iOS emitirá un pitido cuando retire la tira reactiva de la muestra de sangre.

#### **Paso 8: lea los resultados de la prueba**

Espere unos cinco segundos y el resultado del nivel de glucosa en sangre se mostrará en la pantalla del dispositivo iOS.

# 06

#### **Paso 9: deseche la tira reactiva y la lanceta usadas**

Utilice una pequeña cantidad de papel tisú para retirar la tira reactiva usada del medidor de glucosa. Deseche adecuadamente la tira reactiva y la lanceta usadas. (Consejo: introduzca la lanceta en el disco protector y deséchela adecuadamente)

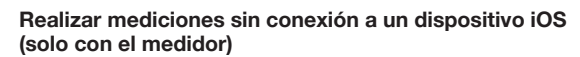

Después de realizar correctamente la primera conexión Bluetooth, podrá realizar una prueba incluso cuando el medidor no esté conectado a su dispositivo iOS vía Bluetooth ya que el medidor podrá realizar hasta 25 mediciones sin conexión y guardará hasta 500 resultados de pruebas.

iHealth es una marca registrada de iHealth Lab Inc. ©2010 iHealth Lab Inc. Todos los derechos reservados.

Fabricado para iHealth Lab Inc. USA: iHealth Lab Inc. www.ihealthlabs.com Mountain View, CA 94043, USA +1-855-816-7705 (8:30 AM-5:00 PM PST, Monday to Friday)

#### Europa:

iHealthLabs Europe SARL www.ihealthlabs.eu 3 Rue Tronchet, 75008, Paris, France +33(0)1 44 94 04 81 (9:00 AM-5:30 PM, Monday to Friday)

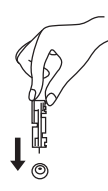

## DE **iHealth** Schnellanleitung<br>
Schnellanleitung

**WICHTIG:** Konsultieren Sie das Handbuch des iHealth Wireless Smart Blutzuckermessgerät für genauere Anweisungen zum Testen des Blutzuckerspiegels.

#### **ANWEISUNGEN VOR DER INBETRIEBNAHME**

• Das iOS-Gerät ist kompatibel und hat Version V5.0 oder neuer

#### **Wireless Smart Blutzuckermessgerät INHALT**

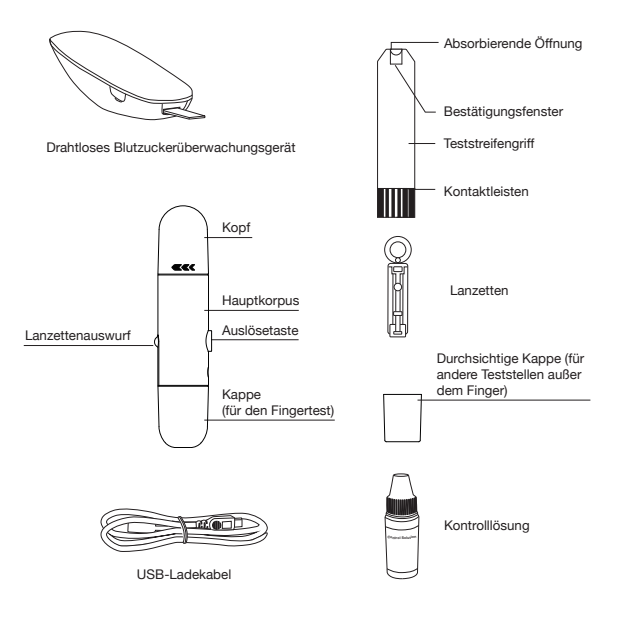

#### **HERUNTERLADEN DER KOSTENLOSEN iHealth APP Laden Sie die kostenlose iHealth App herunter**

Vor dem ersten Gebrauch müssen Sie die kostenlose App ...<br>Health Gluco-Smart" aus dem App Store herunterladen und installieren. Folgen Sie den Anleitungen auf dem Bildschirm, um sich zu registrieren und Ihren persönlichen Account einzurichten.

#### **Verbinden Sie das Blutzuckermessgerät mit Ihrem iOS-Gerät über** *Bluetooth*

- Drücken Sie den "Memory"-Knopf und lassen Sie ihn 3 Sekunden lang gedrückt, um das Messgerät anzuschalten. Schalten Sie im gleichen Moment die *Bluetooth*-Funktion an Ihrem iOS-Gerät an.
- Wählen Sie im *Bluetooth*-Menü den Modellnamen "BG5xxxxxx" und "Nicht gepaart" aus, um den Pairing-Prozess zu durchlaufen und eine Verbindung herzustellen. Wenn das .. 2 "-Symbol auf dem Messgerät erscheint, ist das Messgerät im *Bluetooth*-Verbindungsmodus.

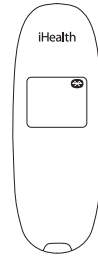

• Jedes darauffolgende Mal, wenn Sie das Messgerät benutzen, wird "Nicht verbunden" auf dem Display neben "BG5xxxxxx" im *Bluetooth*-Menü erscheinen. Drücken Sie "Nicht verbunden", um die *Bluetooth*-Verbindung wiederherzustellen.

#### **ANLEITUNG FÜR DIE MESSUNG**

#### **1. Schritt: Öffnen Sie die Bluetooth-Funktionen des IOS Gerätes.**

#### **2. Schritt: Scannen Sie den QR-Code auf der Teststreifenampulle.**

Wenn Sie eine neue Teststreifenampulle öffnen möchten, müssen Sie den QR Code darauf scannen. Es ist nicht

nötig, den QR-Code für jeden Test zu scannen.

**3. Schritt: Stecken Sie den Teststreifen in die dafür vorgesehene Öffnung des Messgerätes.** 

**4. Schritt: Bereiten Sie die Stechhilfe vor.**

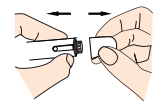

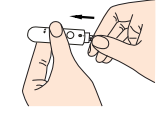

Entfernen Sie die Kappe der Stechhilfe.

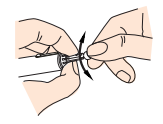

Nehmen Sie die Schutzhülle der Lanzette ab.

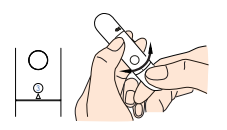

Stellen Sie eine Stechstufe ein.

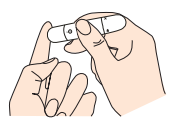

Punktion der Fingerspitze

Stecken Sie eine neue Lanzette fest in den Lanzettenhalter der Stechhilfe.

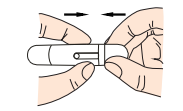

Setzen Sie die Kappe wieder auf die Stechhilfe.

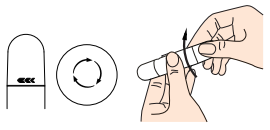

Entsichern Sie den Griff.

#### **5. Schritt: Entnehmen einer Blutprobe.**

Drücken Sie die Stechhilfe gegen die Stelle, die gestochen werden soll. Drücken Sie den Auslöseknopf, um in Ihre Fingerspitze zu stechen. Drücken Sie sanft und/oder massieren Sie Ihre Fingerkuppe, bis sich ein mindestens 0,7 Mikroliter (µl) großer runder Blutstropfen auf Ihrer Fingerspitze bildet.

**Hinweis:** Für alternative Teststellen und Lösungskontrollen raten wir Ihnen, das Handbuch des iHealth Wireless Smart Blutzuckermessgeräts zu lesen.

#### **6. Schritt: Geben Sie die Blutprobe auf den Teststreifen.**

Geben Sie die Blutprobe in die absorbierende Öffnung des Teststreifens. Stellen Sie sicher, dass das Bestätigungsfenster auf dem Teststreifen vollständig mit der Blutprobe gefüllt ist. Folgen Sie den Bildschirmanweisungen der App, um den Blutzuckertest zu beenden.

#### **7. Schritt: Entfernen Sie den Teststreifen von der Blutprobe.**

Ihr iOS-Gerät piept, wenn Sie den Teststreifen von der Blutprobe entfernen sollen.

#### **8. Schritt: Lesen Sie das Testergebnis ab.**

Warten Sie ungefähr 5 Sekunden, bis Ihr Blutzuckerspiegel auf dem Bildschirm des iOS-Gerätes erscheint.

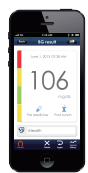

#### **9. Schritt: Entsorgen Sie den gebrauchten Teststreifen und die Lanzette.**

Entfernen Sie den gebrauchten Teststreifen vom Blutzuckermessgerät mit einem Taschentuch. Entsorgen Sie den gebrauchten Teststreifen und die Lanzette ordnungsgemäß. (Tipp: Stecken Sie die Lanzette in die Schutzhülle und entsorgen Sie sie ordnungsgemäß.)

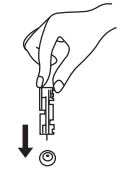

#### **Durchführen von Offline-Messungen ohne iOS-Gerät (nur Messgerät)**

Nach der ersten erfolgreichen Bluetooth-Verbindungsollten Sie einen Test durchführen, bei dem das Messgerät nicht mit Ihrem iOS-Gerät über Bluetooth verbunden ist. Das Messgerät misst weitere 25 Mal offline und wird bis zu 500 Testergebnisse speichern.

iHealth ist eine Marke der iHealth Lab Inc. ©2010 iHealth Lab Inc. Alle Rechte vorbehalten.

Hergestellt für iHealth Lab Inc. USA: iHealth Lab Inc. www.ihealthlabs.com Mountain View, CA 94043, USA +1-855-816-7705 (8:30 AM-5:00 PM PST, Monday to Friday)

Europa: iHealthLabs Europe SARL www.ihealthlabs.eu 3 Rue Tronchet, 75008, Paris, France +33(0)1 44 94 04 81 (9:00 AM-5:30 PM, Monday to Friday)